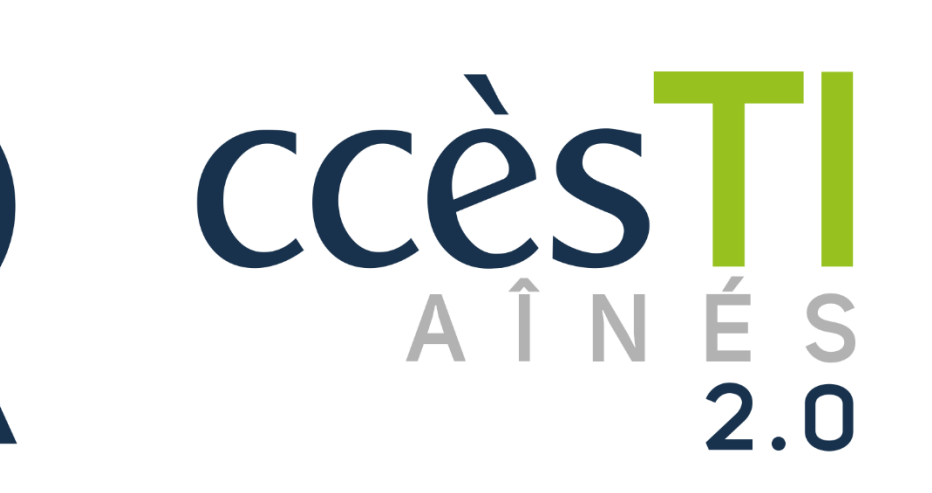

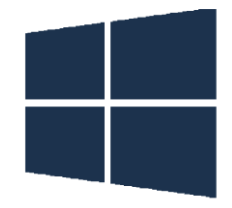

**SADC** 

Société<br>d'aide au développement<br>des cellectivités des collectivités SHAWINIGAN

**SO** 

 $\Rightarrow$ 

 $\bigoplus$ 

**Thème 11 Être fonctionnel avec Facebook**

## **Connexion à Facebook**

Lorsque vous êtes déjà inscrit et que vous voulez entrer dans votre compte Facebook, voici comment faire :

- 1. Ouvrez votre navigateur Web
- 2. Dans la barre d'adresse, inscrivez **www.facebook.com** et appuyez sur la touche **Entrée (Enter)** de votre clavier
- 3. **Adresse courriel ou numéro de téléphone** : Vous devez inscrire le courriel que vous avez choisi à l'inscription
- 4. **Mot de passe** : Vous devez inscrire le mot de passe que vous avez choisi à l'inscription
- 5. Cliquez sur **Se connecter** afin de valider

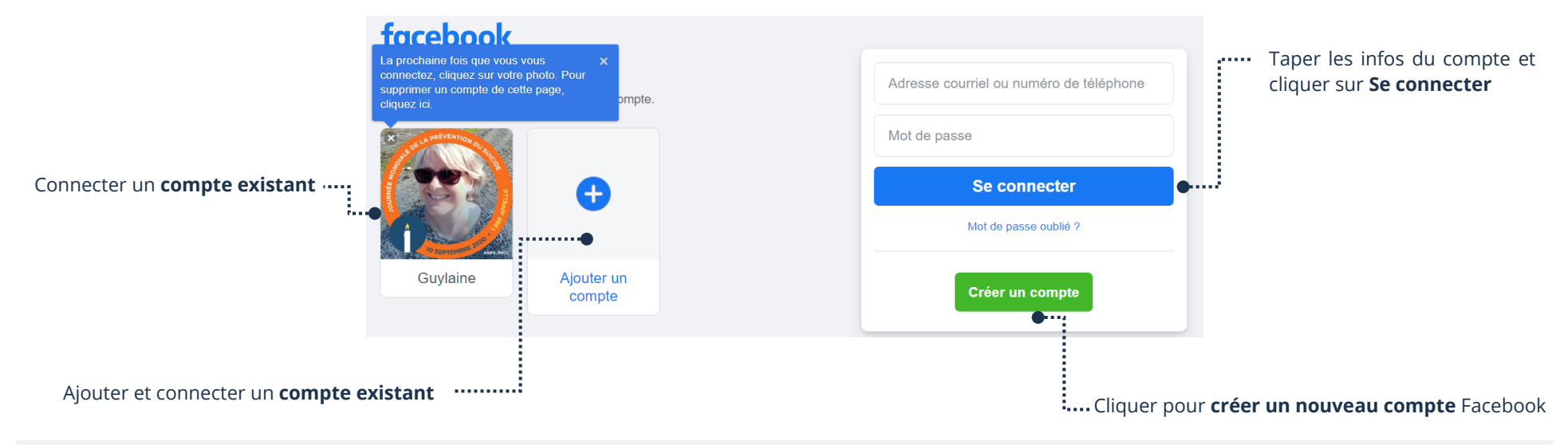

#### **Boutons**

Située en haut de votre page, la barre de navigation contient quelques boutons.

facebook

Q Rechercher sur Facebook

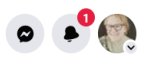

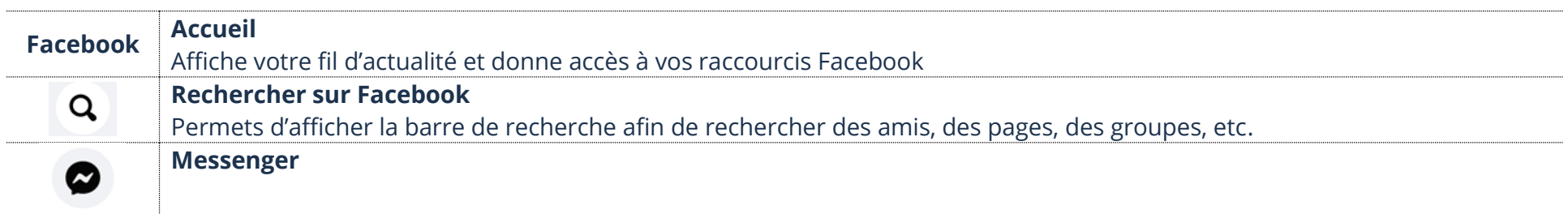

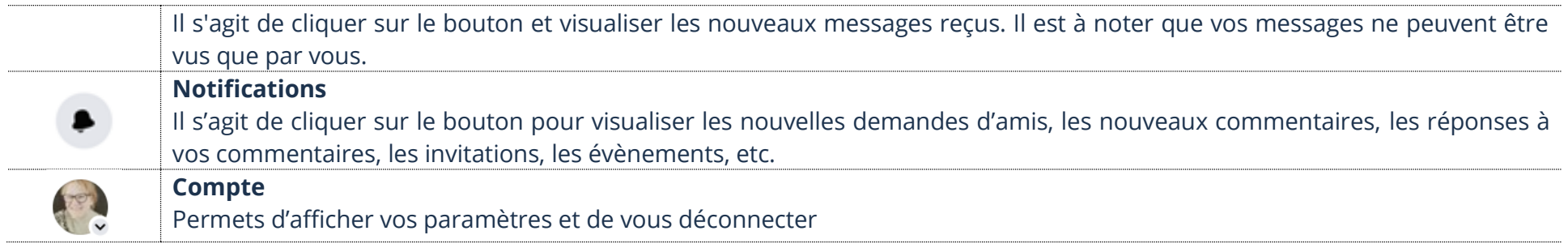

#### **Les pastilles**

Certains boutons peuvent inclure une pastille rouge pour vous avertir du nombre de nouveaux éléments, par exemple, le nombre de nouvelles vidéos à regarder. Une pastille rouge numérotée sur un dossier indique **le nombre total de notifications** pour l'ensemble du bouton qu'il contient.

#### **Fil d'actualité**

Le fil d'actualité s'affiche généralement quand vous ouvrez Facebook. Il permet de voir les nouveaux statuts, les nouvelles photos et les nouvelles vidéos de vos amis. Le fil d'actualité permet aussi de voir l'actualité des pages que vous aimez, de vos groupes, etc.

- 1. Cliquez sur votre bouton **Accueil** ou **Facebook**
- 2. Si vous voulez fermer la page d'accueil, cliquez sur un bouton, n'importe lequel, pour afficher la catégorie de celui-ci

#### **Menu**

Facebook utilise un algorithme, donc il y sera affiché le raccourci des **boutons catégories que vous utilisez le plus**.

1. En cliquant sur **Accueil** ou **Facebook**, vous avez un Menu dans la partie gauche qui apparait

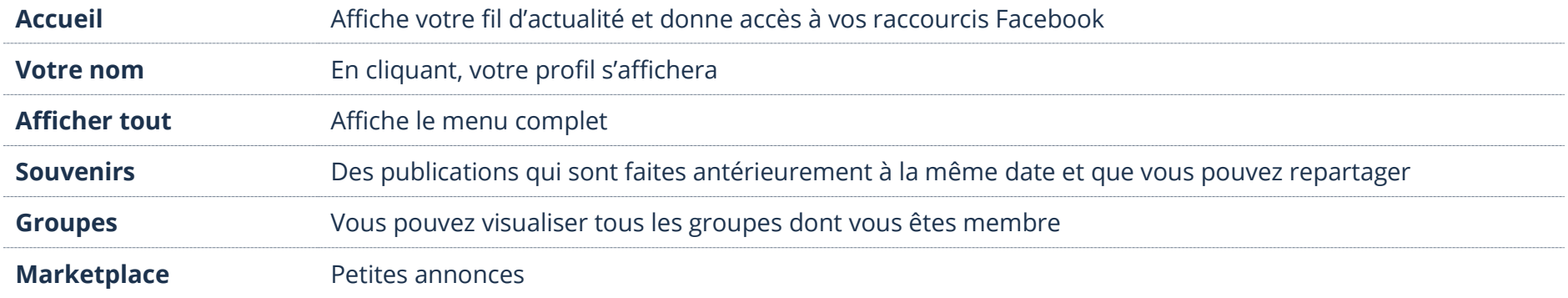

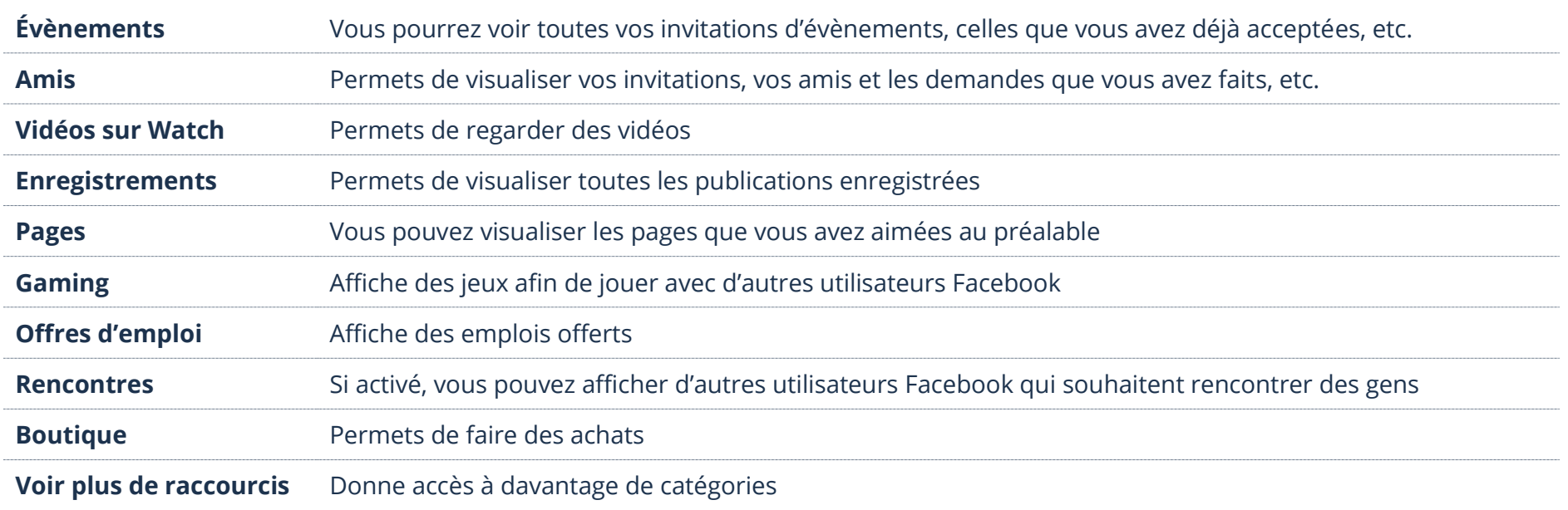

## **Barre de recherche**

Vous pouvez rechercher votre profil, celui de vos amis, de connaissances, des profils d'inconnus, des jeux, des applications, des pages, des groupes, etc. Cliquez et tapez votre recherche

> Q Rechercher sur Facebook

- 1. En haut à gauche, cliquez dans la barre de recherche **Rechercher sur Facebook**
- 2. Tapez votre texte et ensuite, sur votre clavier, appuyez sur la touche **Entrée (Enter)**

#### **Profil**

Un profil équivaut à une identité (personne) sur Facebook. En créant votre compte Facebook, votre profil se crée automatiquement. Vous pouvez voir tous les profils des utilisateurs inscrits à Facebook dépendamment de leur confidentialité.

#### **Affichage de votre profil**

Sur **votre Profil**, vous pouvez visualiser **votre journal (mur)**, modifier vos informations personnelles, ajouter des photos, les afficher ou les modifier, ajouter des **articles**, voir tous vos **amis**. En fait, votre mur représente tout ce que vous voulez partager. Il est possible aussi que vos amis vous écrivent des messages à cet endroit. Il est à noter que tout ce qui se retrouve sur votre mur, généralement vos amis peuvent le visualiser.

1. En haut à gauche, cliquez sur votre nom

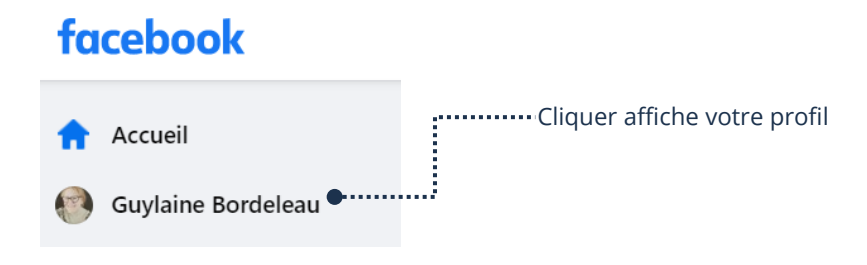

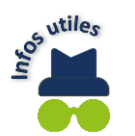

Il est possible d'afficher votre profil avec la barre de recherche. Il vous suffit d'y taper votre prénom et dans la liste toucher « Votre nom avec la notion **Vous** ».

# **Affichage d'un profil**

Sur un **Profil**, vous pouvez visualiser **le journal** (mur), voir les **informations** personnelles, des **photos**, des **articles**, voir tous les **amis**, etc. En fait, un mur représente tout ce que la personne a décidé de partager. Qu'importe la page qui est affichée, cliquez sur le nom d'une personne suffit généralement à afficher son profil. Il est aussi possible d'afficher un profil avec la barre de recherche.

- 1. Tapez le nom dans le champ **Rechercher sur Facebook** et, sur votre clavier, appuyez sur la touche **Entrée (Enter)**
- 2. Dans les résultats, touchez le nom d'un profil afin d'ouvrir celui-ci

## **Déconnexion de Facebook**

- 1. En haut à droite, cliquez sur le bouton **Compte**
- 2. Sélectionnez la dernière option en bas, **Se déconnecter**

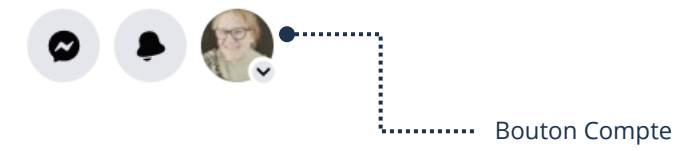

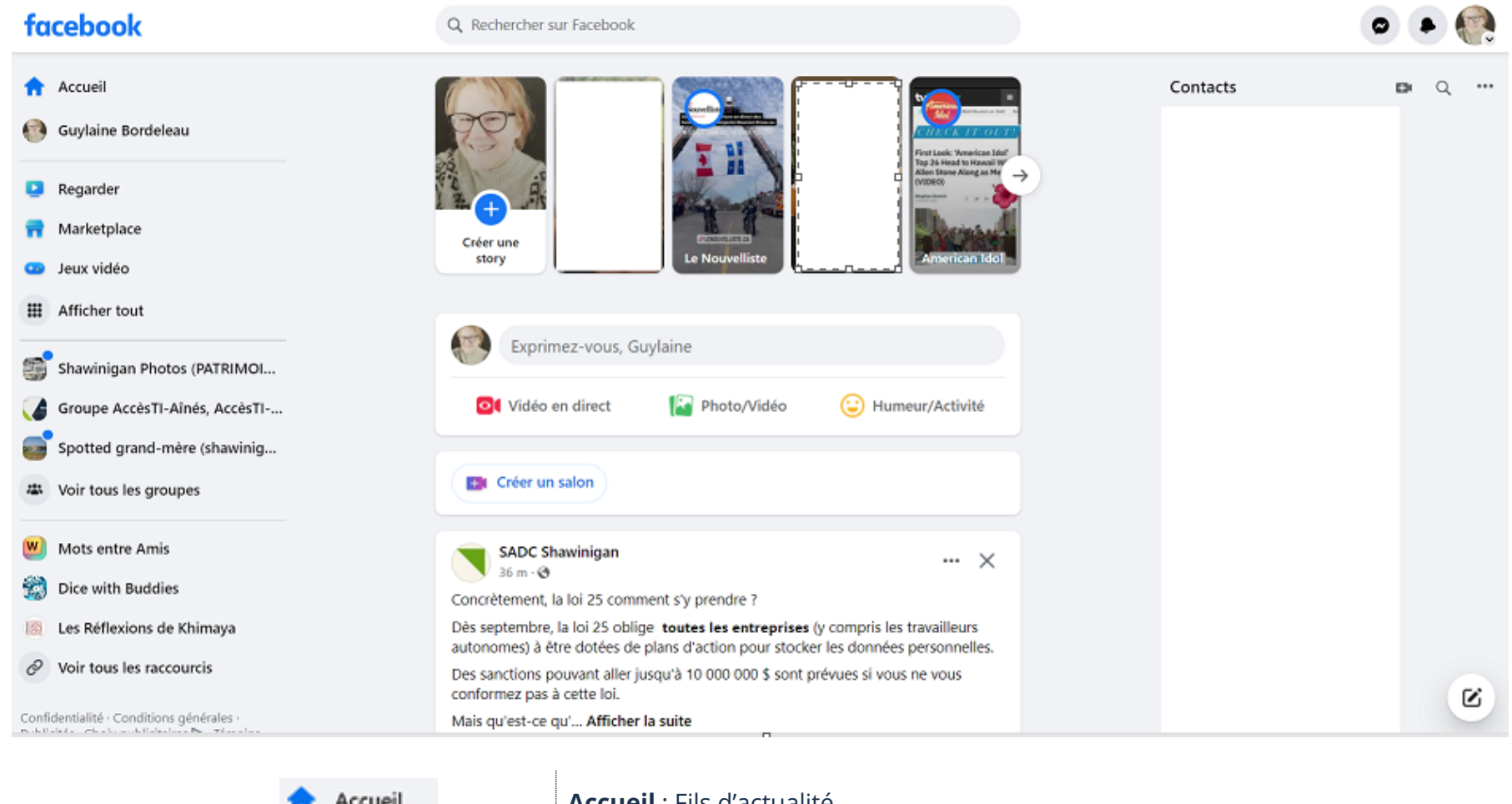

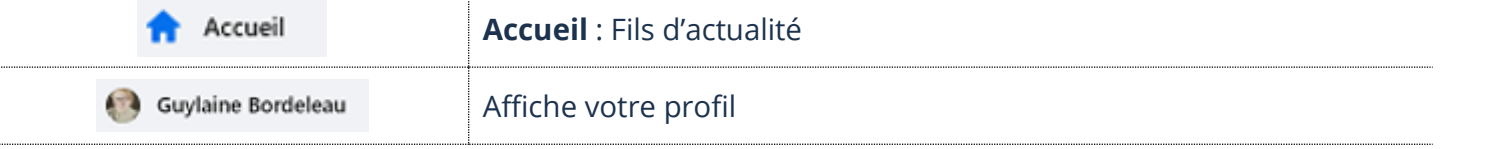

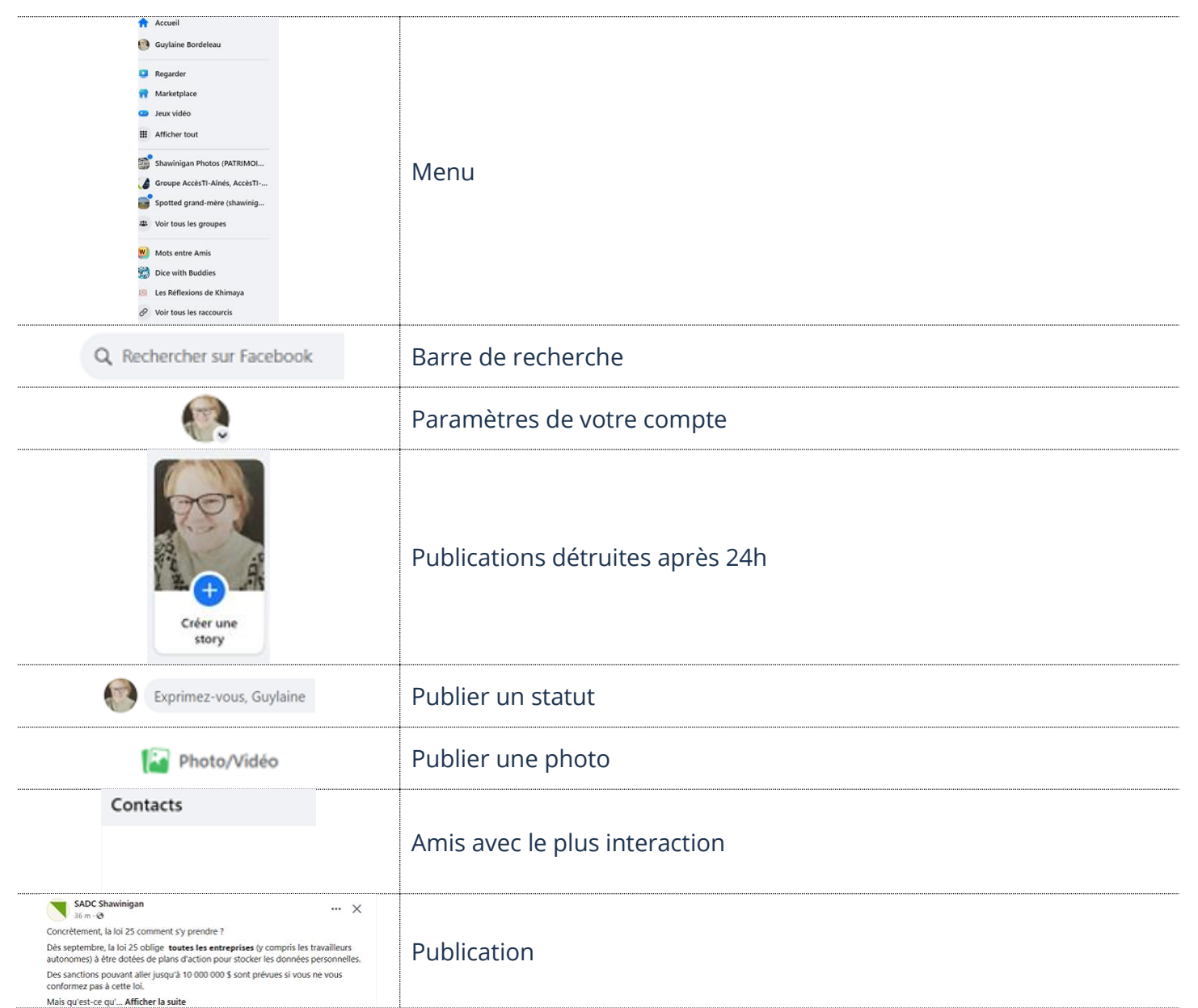

# **Approbation d'une demande d'amis**

1. En haut à droite, cliquez sur le bouton **Notifications**

- ➢ Cliquez sur **Confirmer** pour **accepter** l'invitation et devenir amis Facebook
- ➢ Cliquez sur **Supprimer** pour **annuler** l'invitation Bouton Notifications  $\overline{\phantom{a}}$ **Notifications**  $\ddot{\phantom{a}}$ Nouveau **Afficher tout** Participant Caci vous a envoyé une demande d'ajout à la liste Confirmez ou supprimez l'invitation ................... d'amis. il y a environ une minute Ō **Confirmer** Supprimer **Recherche d'une personne**

Q Rechercher sur Facebook

- 1. En haut, cliquez dans la barre de recherche
- 2. Tapez le nom de la personne dans le champ **Rechercher sur Facebook** et appuyez sur la touche **Entrée (Enter)** de votre clavier
- 3. Dans les filtres, cliquez sur **Personnes** et cliquez sur le nom pour afficher le profil

![](_page_7_Picture_7.jpeg)

## **Reconnaître les profils/liens d'amitiés sur Facebook**

![](_page_8_Picture_2.jpeg)

## **Ajout d'un nouvel ami**

Dans la barre de recherche**,** vous inscrivez l'adresse de courriel de votre contact. Sachant qu'il ne peut pas y avoir deux personnes avec le même courriel, vous serez certain que vous avez trouvé la bonne personne. Si vous ne connaissez pas le courriel, vous pouvez écrire son prénom et son nom de famille, Facebook vous sortira une liste. Vous devez vous référer aux photos ou informations accessibles pour conclure

que c'est bien votre ami(e). Le bouton  $\ddot{\bullet}$  vous permet de faire une demande d'amitié à la personne choisie.

- 1. Il est possible de faire la demande :
- ➢ Dans les résultats de recherches
- ➢ Sur son journal (mur, babillard) de la personne à ajouter
- <sup>2+</sup> Ajouter 2. Cliquez sur

![](_page_8_Picture_10.jpeg)

L'autre personne doit accepter, donc vous pourrez la voir dans votre liste d'amis seulement quand elle aura accepté votre invitation.

![](_page_9_Picture_64.jpeg)

#### **Analyse d'une publication**

![](_page_10_Picture_2.jpeg)

#### **J'aime**

Une méthode rapide pour montrer que vous aimez une publication sans la commenter est de cliquer sur **J'aime**. En cliquant de nouveau sur J'aime, c'est comme dire que je n'aime plus. **Un j'aime bleu équivaut à j'aime ceci.**

Si vous glissez votre souris sur le bouton J'aime, une barre avec des émoticônes s'affichera. **Cliquez sur l'émotion désirée** du bouton **J'aime** pour afficher l'émotion sur la publication.

![](_page_10_Picture_6.jpeg)

## **Commentaire sur une publication**

En cliquant sur **Commenter**, vous pouvez ajouter une note personnelle. Il ne faut pas oublier que cette action montrera votre message à vos amis, ainsi qu'aux amis de la personne qui a partagé le message, l'image ou la vidéo.

1. Cliquez sur **Commenter** et/ou cliquez dans le champ de texte **Écrire un commentaire…**

![](_page_11_Picture_4.jpeg)

## **Partage d'une publication**

La flèche bleue permet d'envoyer le commentaire .....

Si vous cliquez sur **Partager**, vous partagerez la publication à votre tour.

1. Cliquez sur **Partager** et, dans le menu, cliquez de nouveau sur **Partager maintenant (Amis)**

![](_page_11_Picture_134.jpeg)

## **Partage d'un statut**

Un statut est un message que vous tapez et publiez. Tous vos amis peuvent voir votre message quand vous l'ajoutez en statut sur votre mur. Vous devez donc être vigilant dans ce que vous écrirez.

- 1. Dans la barre supérieure, cliquez sur **votre nom** pour afficher votre profil ou sur le bouton Accueil
- 2. Dans le champ de texte, **Exprimez-vous** ou **À quoi pensez-vous**, cliquez avec votre souris et **tapez votre message**
- 3. Cliquez sur **Publier**

![](_page_12_Picture_4.jpeg)

**Publier** pour partager le statut

#### **Partage d'une photo**

Publier

축 Amis ▼

À partir de la petite fenêtre de Statut, vous pouvez ajouter une photo dans le but de la partager avec vos amis. C'est une méthode plutôt facile de montrer rapidement une photo à tous.

- 1. Dans la barre supérieure, cliquez sur **votre nom** pour afficher votre profil ou sur le bouton Accueil
- 2. Sous le champ de texte **Exprimez-vous** ou **À quoi pensez-vous,** cliquez sur le bouton **Photos/Vidéos**

![](_page_13_Picture_1.jpeg)

- 3. Dans la fenêtre d'exploration, parcourez et **sélectionnez** votre photo
- 4. En bas de la fenêtre, cliquez sur **Ouvrir** afin de valider la sélection
- 5. Dans la fenêtre de création d'une publication, cliquez sur **Publier**

#### *Description de la fenêtre d'exploration*

![](_page_13_Figure_6.jpeg)

![](_page_13_Figure_7.jpeg)

#### *Description de la fenêtre création d'une publication*

![](_page_14_Picture_142.jpeg)

#### **Suppression d'une publication sur votre profil**

En tout temps il est possible, à partir de votre profil, de supprimer toutes publications. C'est votre profil, vous pouvez le gérer comme bon vous semble. Sans entrer dans les méthodes complexes, voici une méthode rapide :

- 1. Dans la barre supérieure, cliquez sur **votre nom**
- 2. Dans **votre profil,** repérez la publication à supprimer et cliquez sur les **3 points** à droite de la publication
- 3. Dans le menu contextuel, glissez la barre verticale vers le bas afin de visualiser tout le menu et cliquez sur **Déplacer dans la corbeille**

![](_page_14_Figure_8.jpeg)

## **Exercice**

## **Exercice 1**

- 1. Ouvrez l'application Facebook
- 2. Faites afficher votre profil
- 3. Publiez Bonne journée à tous en statut sur votre profil
- 4. Faites une recherche et trouvez le profil de votre formateur
- 5. Faites-lui une demande d'amis
- 6. Faites afficher votre fil d'actualité
- 7. Prenez une photo du mur à côté de vous et partagez-la sur votre profil (journal, mur)
- 8. Allez supprimer la publication de la photo que vous venez de partager
- 9. Allez sur le profil de votre formateur et faites un j'aime et commentez une publication
- 10. Choisissez une publication sur le profil de votre formateur et partagez-la sur votre profil
- 11. Supprimez le statut Bonne journée à tous qui est sur votre profil
- 12. Supprimez le commentaire que vous avez fait sur la publication de votre formateur
- 13. Supprimez la publication que vous aviez choisi de partager dans votre profil
- 14. Enlevez J'aime sur la publication de votre formateur en touchant le pouce (j'aime) bleu
- 15. Retirez votre formateur de votre liste d'amis